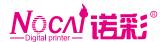

## Show as below:

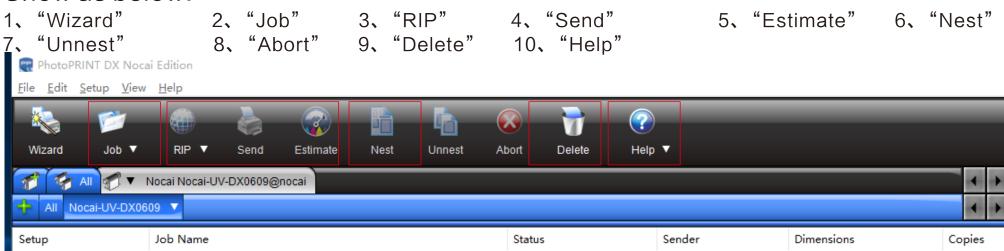

## Click"Job"to add photo into PP shows as below:

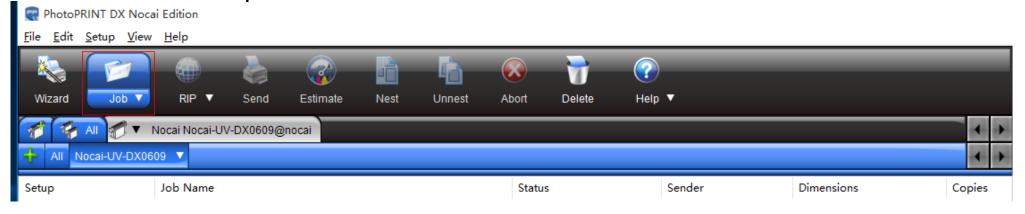

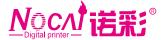

Page 1:Double click the object added and set information. Need to modify Size \ Position of Job.

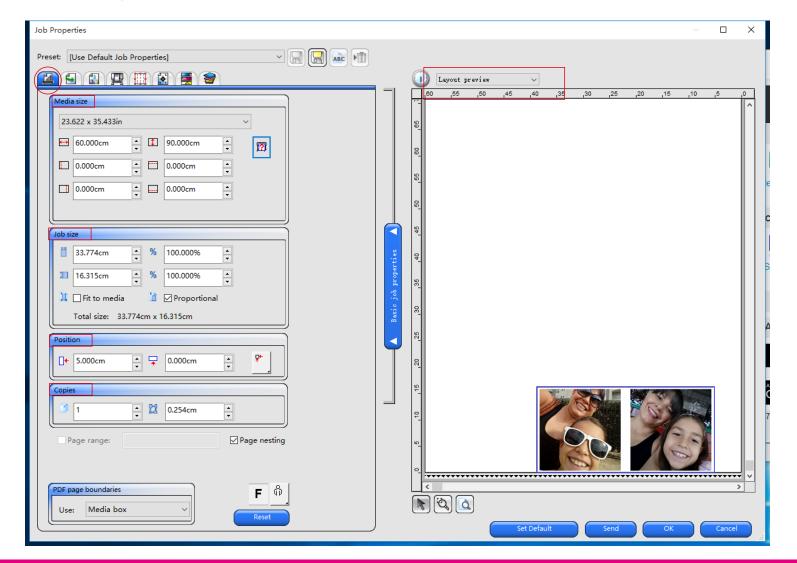

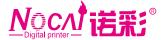

Page 2:Work flow page: Set as below. After output:Hold(Save Object and Settings):Delete(Delete Object after printing)Repeat Object:Print photo repeatly.

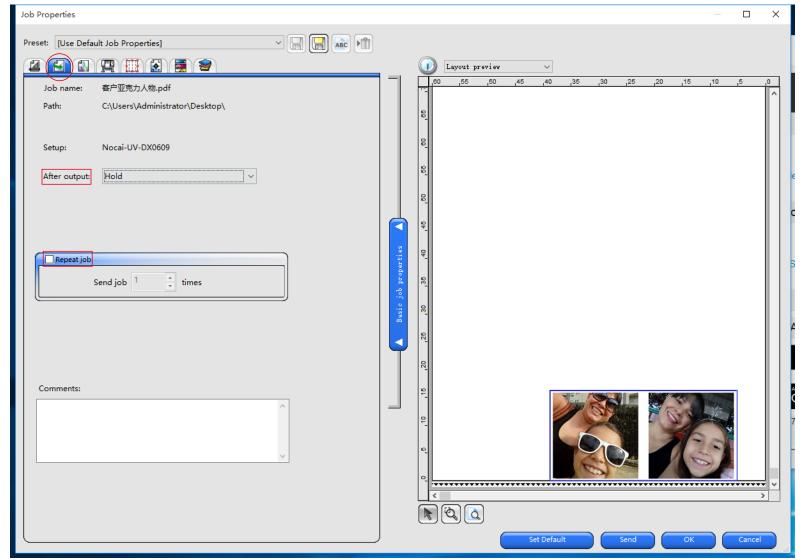

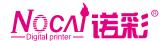

Page 3: Set output icc profile of Color correction.

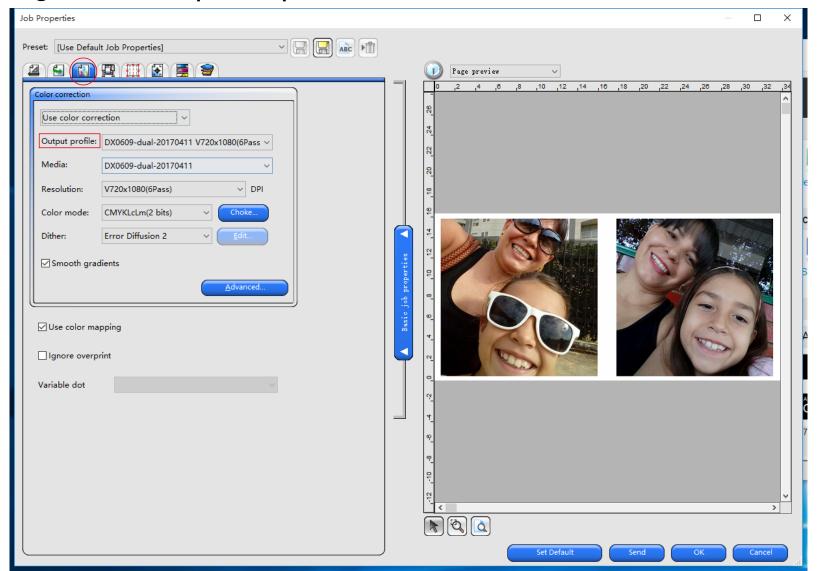

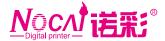

Page 4:Set white printing information: none means only colored ink print; spot color means to print white ink on the special parts; under color means print whitejust under the colored ink part; fill color version is just on contrary to under color version; substrate means print white color on the whole surface

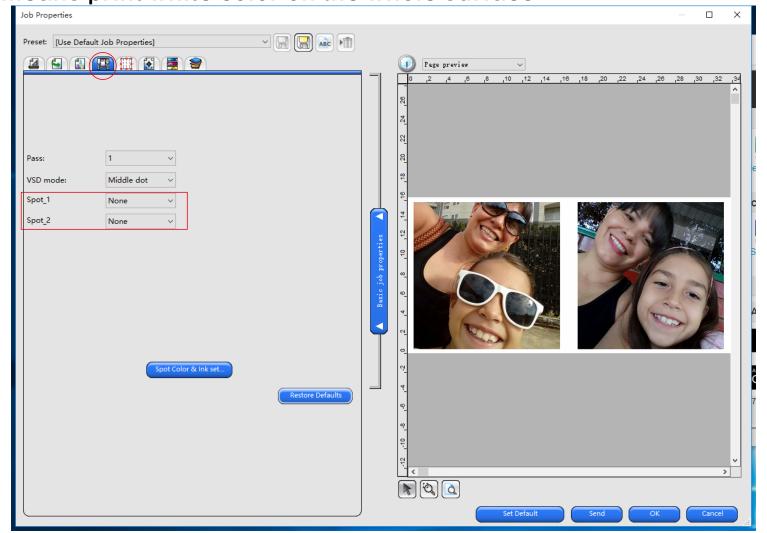

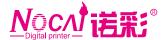

Page 5:Adjust the size of the part cutted from the Job.

Print mark of the Job.

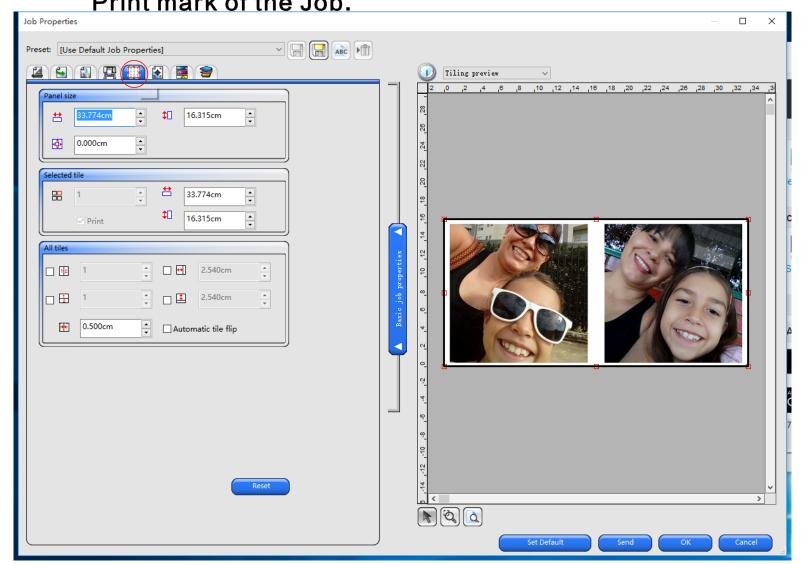

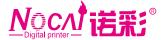

Page 7:Control the consumption of the ink to achieve the best printing quality (No need for uv ink, only works on textileink)

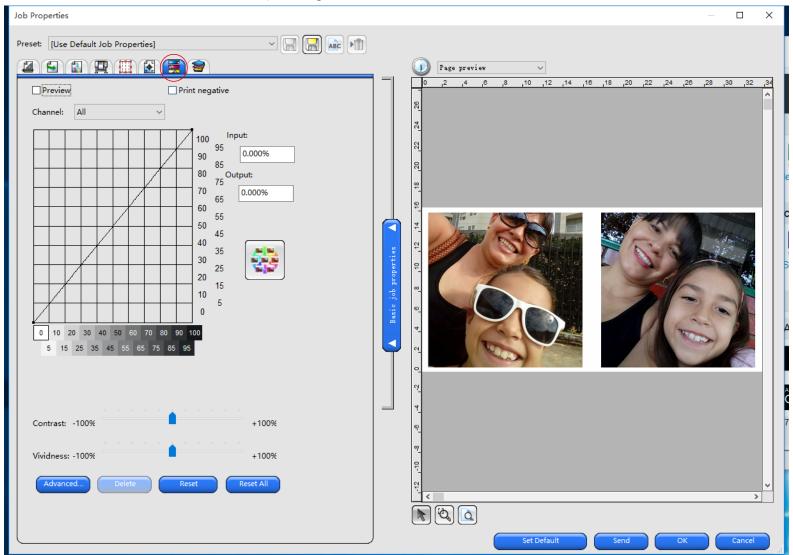

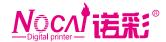

Printing spot color, channel (Spot1 & spot2) should be selected according to the job. Save all the settings.

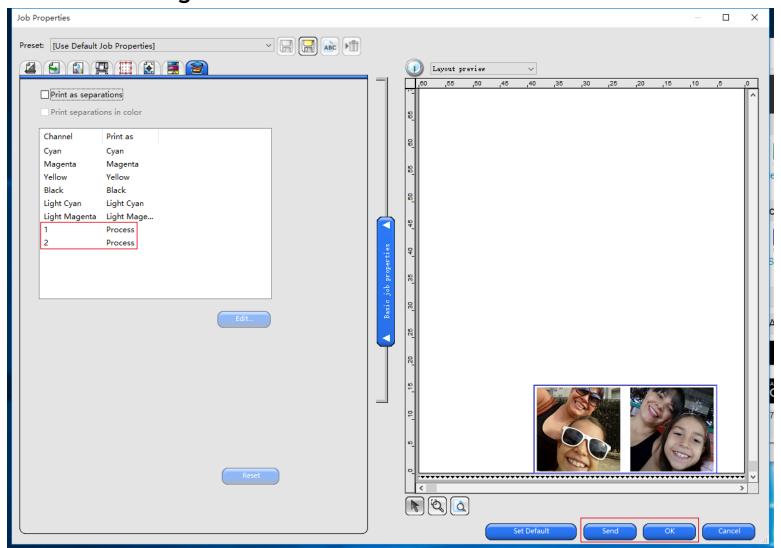

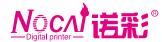

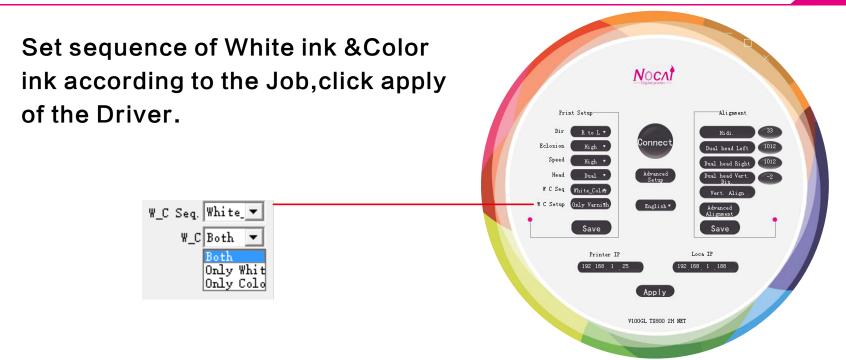

Put printing material on the table of the machine and make sure it's smooth&flat.Adjust the spray distance of printhead&material in 2-3mm Send

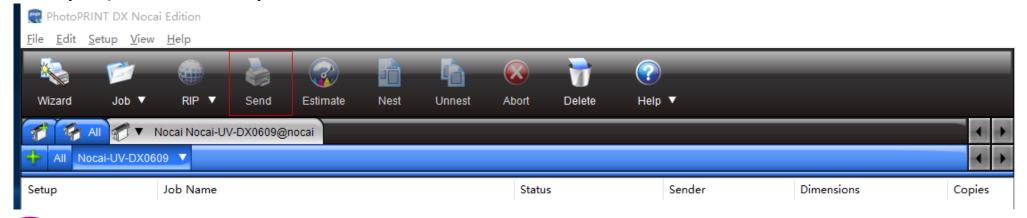

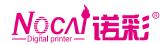

## Thanks for your choice.

Choose NuoCai make a coloful life.